E DEVLET ŞİFRENİZLE SİSTEM GİRİNİZ, ARAMA YERİNE :' E-TEBLİGAT BAŞVURU İŞLEMLERİ' YAZARAK AÇILAN PENCEREDEN UYGULAMAYA GİT TIKLAYIN. \* AÇILAN PENCEREDEKİ CEP TELEFONU\* VE E-MAİL BÖLÜMLERİNİ DOLDURUP **BİLGİLENDİRME TERCİHLERİ ALANINDAKİ KUTUYU TİKLEYEREK KAYDET BUTONUNA BASINIZ, İŞLEM SONRASI CEP TELEFONUNUZA SMS YOLUYLA AKTİVASYON BİLGİSİ GELECEKTİR. KONTROL İÇİN :** <https://intvrg.gib.gov.tr/index.jsp> LİNKİNE GİREREK E-DEVLET YÖNTEMİYLE SİSTEME GİRİNİZ. \*

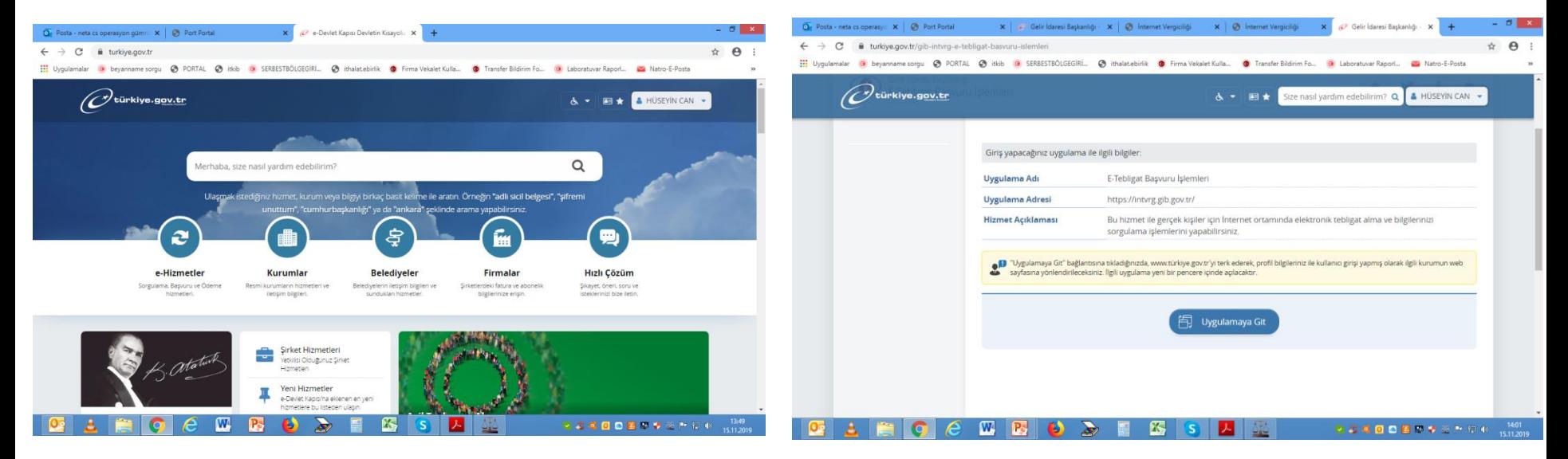

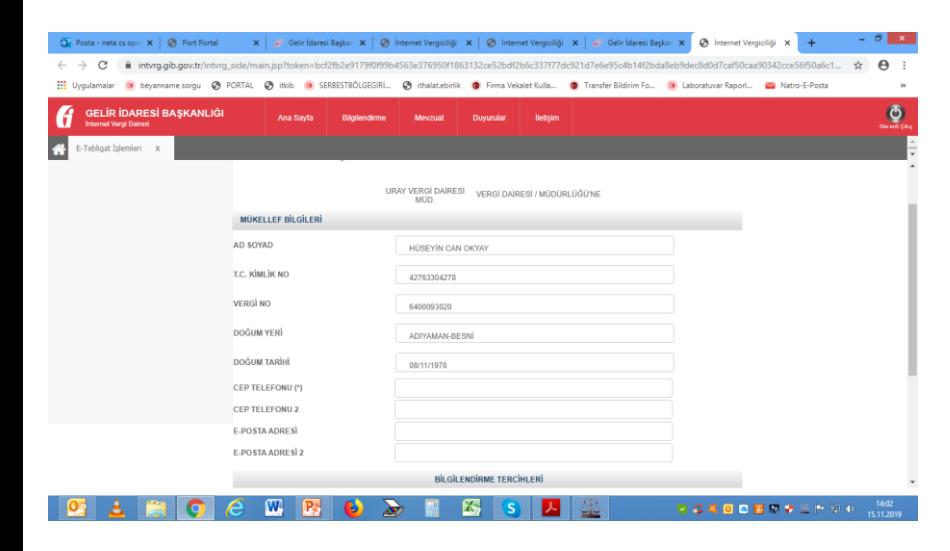

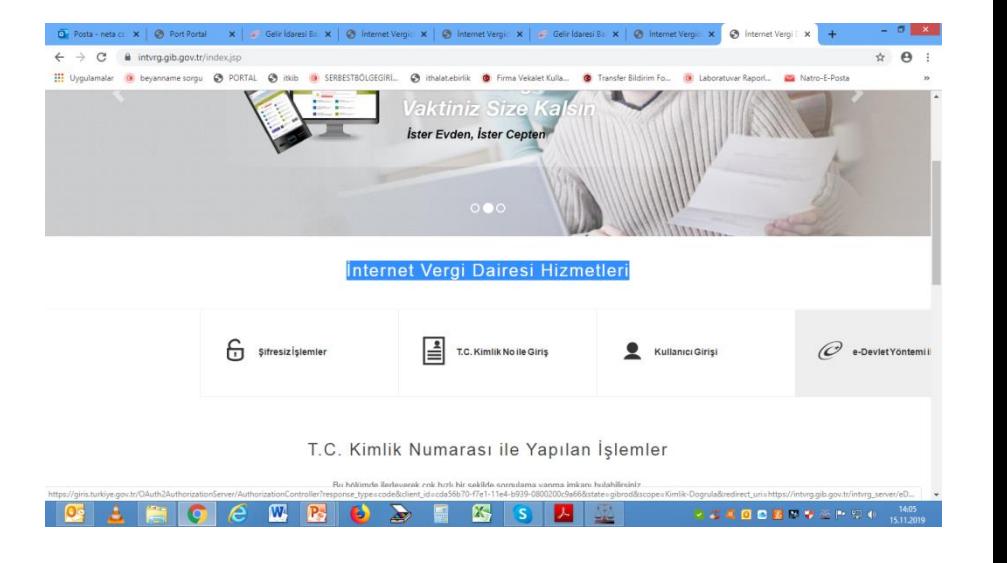

AÇILAN PENCEREDEN KULLANICI İŞLEMLERİ VE SONRASINDA E-TEBLİGAT AKTİVASYON BİLGİLERİ GÜNCELLE TIKLANARAK E-POSTAMIZIN BURADAN TEYİT EDELİM DOĞRU İSE GELİR İDARESİNE E TEBLİGAT ADRESİMİZ KAYDOLMUŞ DEMEKTİR, HER İHTİMALE KARŞIN YİNEDE MERSİN GELİR İDARESİ BAŞKANLIĞINDAN TC KİMLİK NUMARANIZ İLE E-POSTANIZIN GÖRÜNÜRLÜĞÜNÜ TEYİT EDİNİZ , TAMAMEN BİLGİLENDİRME AMAÇLIDIR.

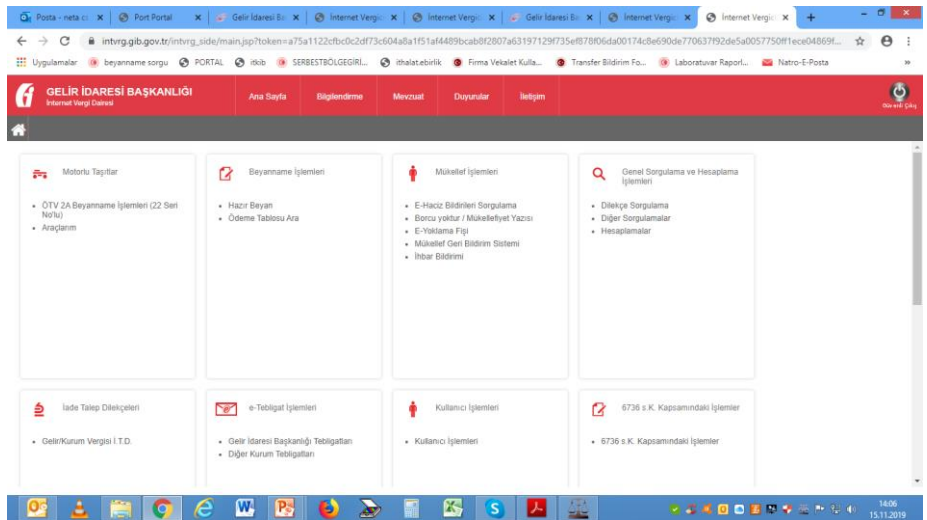

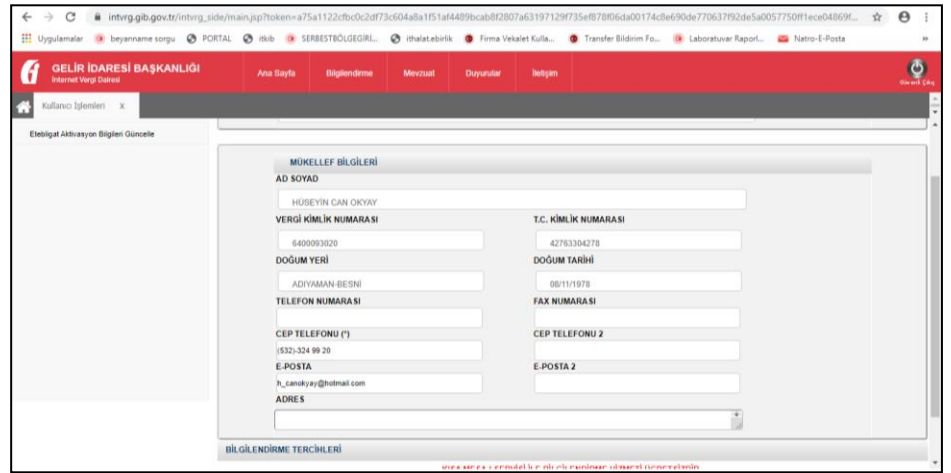